# របៀបគ្រប់គ្រប់គ្និបសាយ**បំ**

# គម្រោងអភិវឌ្ឍន៍ម្េដ្ឋ្រចនាសម្ព័នធម្េសចរណ៍សរោប់កំម្ណើន ប្រែកបដោយបរិយាប័ន្ន

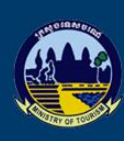

គម្រោខអតិទន្ទ្យន៍ហេដ្ឋារទនាសម្ព័ន្ធឧេសទរណ៍សម្រាប់កំណើនប្រកបដោយថវិយាប័ន្ថ Tourism Infrastructure for Inclusive Growth Project<sup>N3194 CAM(SF)</sup>

About the Project Home

Resource Centre Annoucements

Procument **Photo Galleries**  四

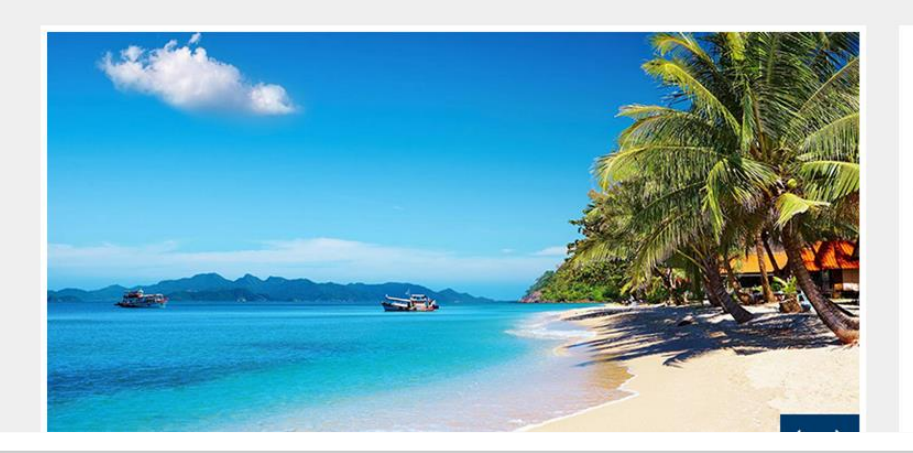

#### **MINISTER'S MESSAGE**

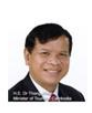

Tourism is considered a priority sector for stimulating economic growth and export earnings, as well as a cross-cutting sector that is one of the four main pillars of the Rectangular Strategy Phase III of the

Royal Government of Cambodia. Tourism contributes significantly to economic growth and social development including local employment opportunities, additional income generation, livelihood improvement, poverty reduction and global climate change mitigation In particular, sustainable and responsible tourism development plays a very important role in managing. **IRead Morel H.E. Thong Khon** 

# **www.tiig-cam.org**

# តារាងមាតិកា

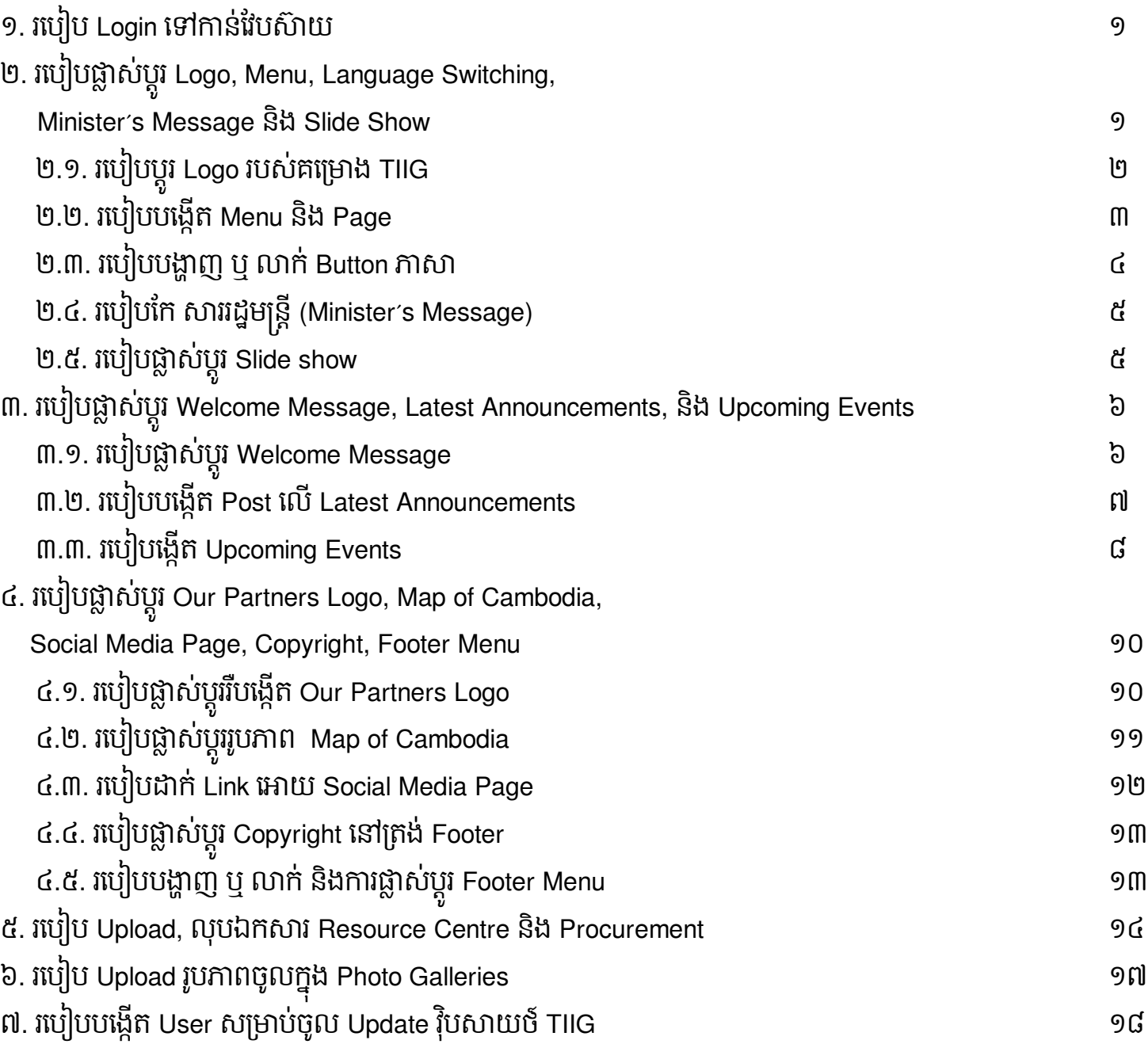

### 1. របបៀប **Login** បៅកាន់វែបស៊ា យ

- 9- ចូលទៅ [www.tiig-cam.org/wp-admin](http://www.tiig-cam.org/wp-admin)
- 2- រួចវាយបញ្ចូលរណនីដូចខាងបរោម៖
	- Username or Email: វាយឈ្មោះ រឺ អ៊ីម៉ែល
	- Password:\*\*\*\*\*\*\*\*\*\*\*
- 3- បន្ទាប់មកចុច Log In

# 2. របបៀបផ្លាស់ប្តូ រ **Logo, Menu, Language Switching, Minister's Message**

#### និង **Slide Show**

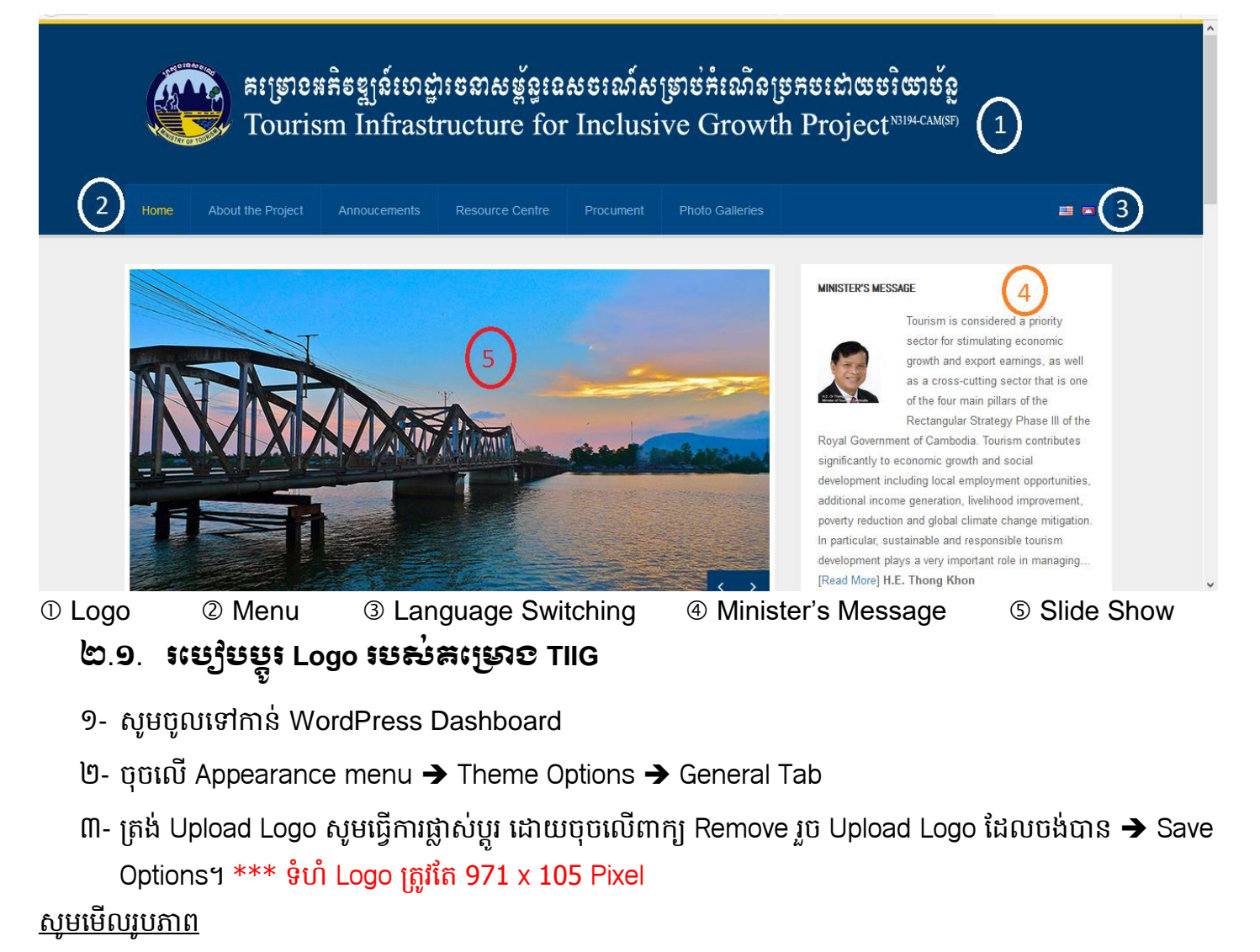

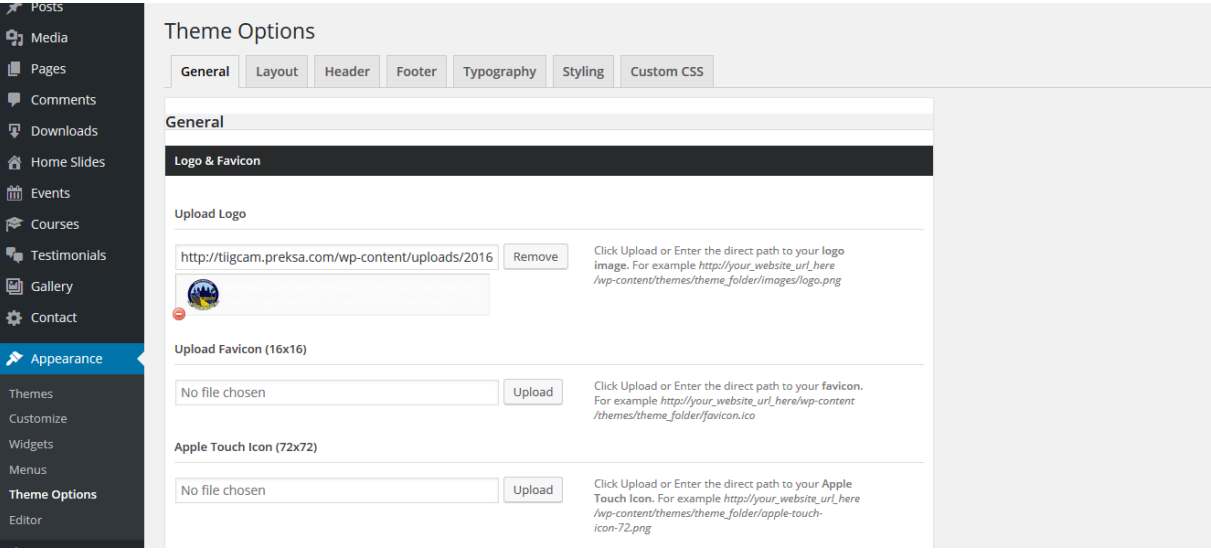

## 2.2. របបៀបបបងើតក **Menu** និង **Page**

- 9- ជាដំបូងបង្កើត Page សិន ដោយចូលទៅកាន់ Pages  $\rightarrow$  Add New វាយចំណងជើង អត្ថបទ រូបភាព  $\rightarrow$  Publish
- 2- រួចសូមចូលបៅោន់
	- 9- ចុចលើ Appearance Tab នៅជ្រុងខាងឆ្វេងនៃផ្ទាំង Dashboard ចុចលើពាក្យ Menu ដើម្បីបង្កើត Menu
	- ២- រួចត្រង់ Pages ជ្រើសរើស Page ដែលចង់បង្ហាញនៅលើ Menu ដោយគ្រាន់តែ Tick លើ Page ណាមួយ  $\rightarrow$ រួច ចុចពាក្យ Add to Menu drag ដាក់ទីតាំងតាមចិត្ត  $\rightarrow$  រួច Save Menu

#### សូមបមើលរូបភាព

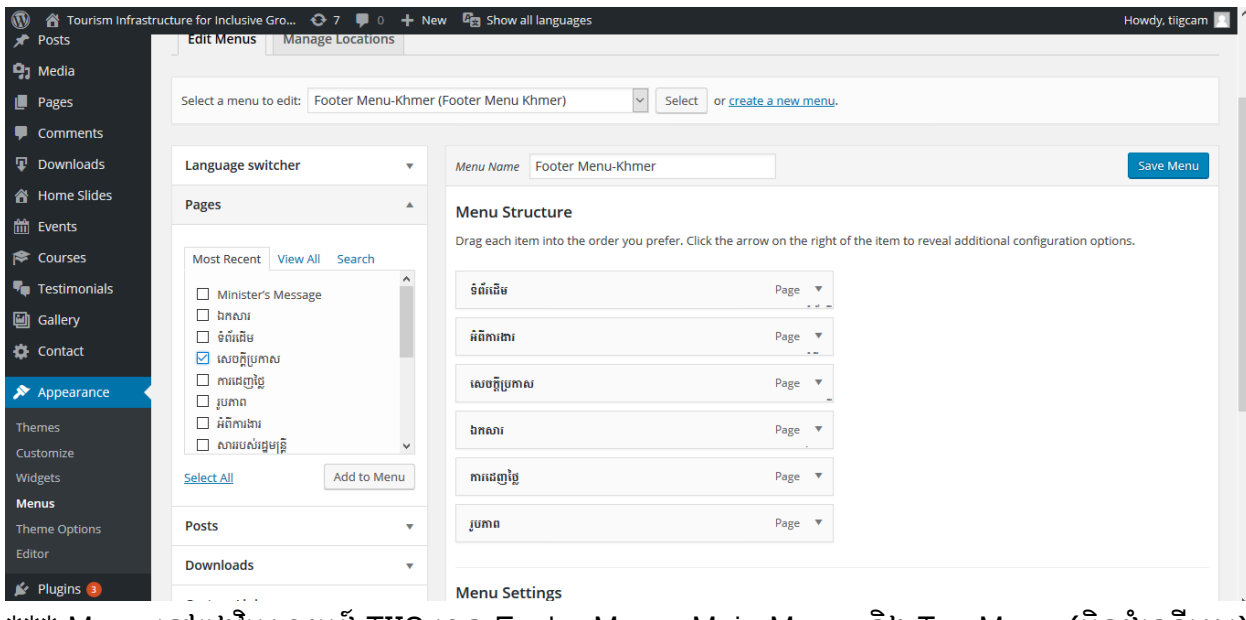

Menu នៅក្នុងវ៉ិបសាយប៍ TIIG មាន Footer Menu, Main Menu, និង Top Menu (មិនដំណើរការ)

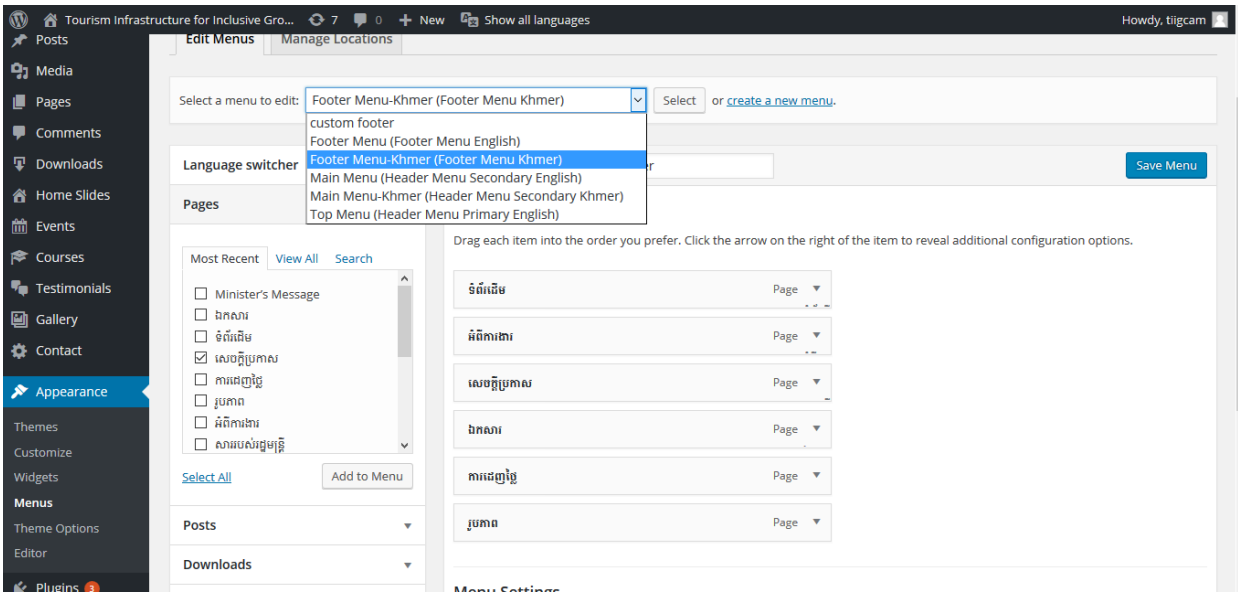

# 2.3. របបៀបបង្ហា ញ ឬ លាក់ Button ភាស

- 1- សូមចូលបៅោន់ WordPress Dashboard
- 2- ចុចបលើ Appearance menu Theme Options Header Tab
- ៣- ត្រង់ពាក្យ Display Language Icons?
	- a. Yes បង្ហាញ
	- b. No លាក់

<u>សូមមើលរូបភាព</u>

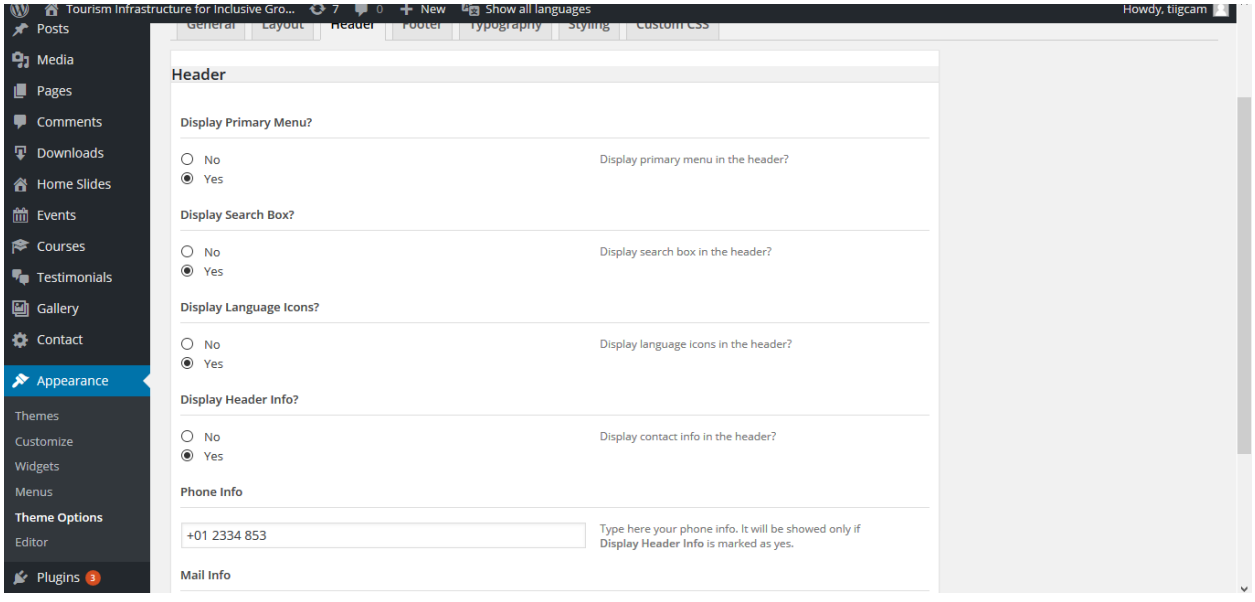

# ២. $d.$  រប្បេមអែ សាររដ្ឋមន្ត្រី (Minister's Message)

- 1- សូមចូលបៅោន់ WordPress Dashboard
- 2- ចុច Testimonials Tab
- ៣- ចុច Edit ដើម្បីកែ
- 4- ចុងបរោយចុច Update

## សូមបមើលរូបភាព

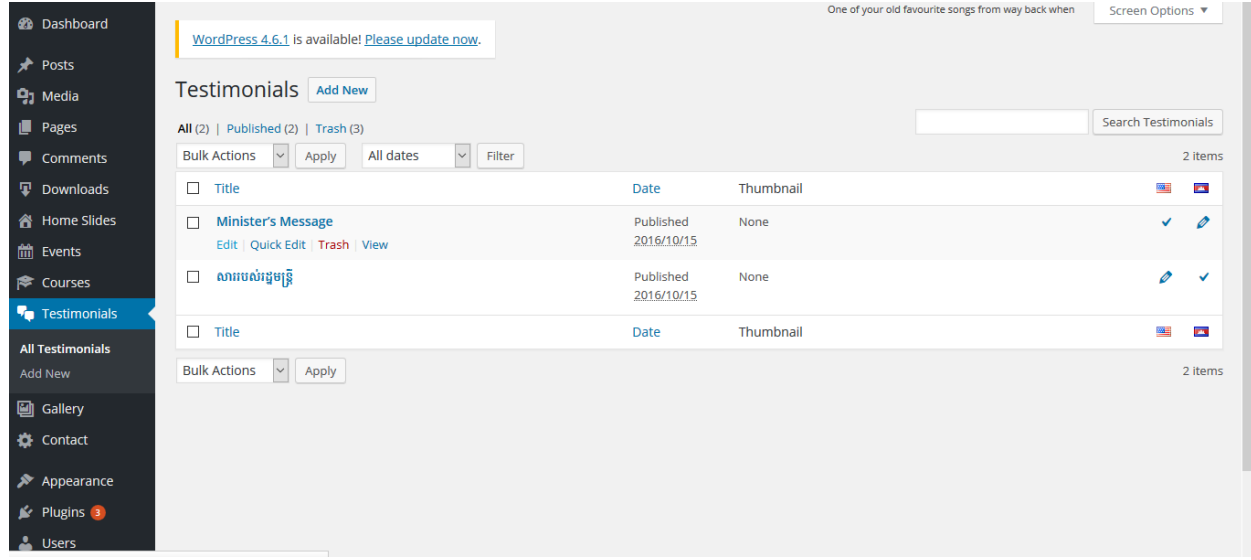

# 2.5. របបៀបផ្លាស់ប្តូ រ **Slide show**

- 1- សូមចូលបៅោន់ WordPress Dashboard
- 2- ចុចបលើ Home Slides menu
- $m-$  Add new or Edit
	- a. បើ Add New  $\rightarrow$  វាយចំណងជើង  $\rightarrow$  ត្រង់ [Set featured image](http://tiigcam.preksa.com/wp-admin/media-upload.php?post_id=357&type=image&TB_iframe=1) ផ្នែកខាងក្រោមបង្អង់ ខាងស្តាំ  $\rightarrow$  ចុច $\rightarrow$ [Set featured image](http://tiigcam.preksa.com/wp-admin/media-upload.php?post_id=357&type=image&TB_iframe=1) $\rightarrow$  ជ្រើសរើស ឬបន្ថែមរូបភាព ១សន្លឹកដែលពេញចិត្ត  $\rightarrow$  បុប Publish
	- b. បើ Edit ផ្លាស់ប្តូរចំណងជើង  $\rightarrow$  ត្រង់ [Set featured image](http://tiigcam.preksa.com/wp-admin/media-upload.php?post_id=357&type=image&TB_iframe=1) ផ្នែកខាងក្រោមបង្អង់ ខាងស្តាំ  $\rightarrow$   $\rm q\bar{\rm u}\rightarrow$  Set [featured image](http://tiigcam.preksa.com/wp-admin/media-upload.php?post_id=357&type=image&TB_iframe=1) $\rightarrow$  ជ្រើសរើស ឬបន្ថែមរូបភាព ១សន្លឹកដែលពេញបិត្ត  $\rightarrow$  បុប Publish

 $***$  បើចង់អោយ Website ជាភាសាខ្មែរ មាន slideshow ដូចគ្នាសូមចុច លើសញ្ញា + ដូចរូបខាងក្រោម រួច វាយបំណងជើង  $\rightarrow$  ត្រង់ [Set featured image](http://tiigcam.preksa.com/wp-admin/media-upload.php?post_id=357&type=image&TB_iframe=1) ផ្នែកខាងក្រោមបង្អង់ ខាងស្តាំ  $\rightarrow$  ចុច $\rightarrow$  Set featured image $\rightarrow$ ជ្រើសរើស ឫបន្ថែមរូបភាព ១សន្លឹកដែលពេញចិត្ត  $\rightarrow$  បុប Publish

\*\*\* ចង់លុបសូម Tick រួចចុច Trash

#### សូមបមើលរូបភាព

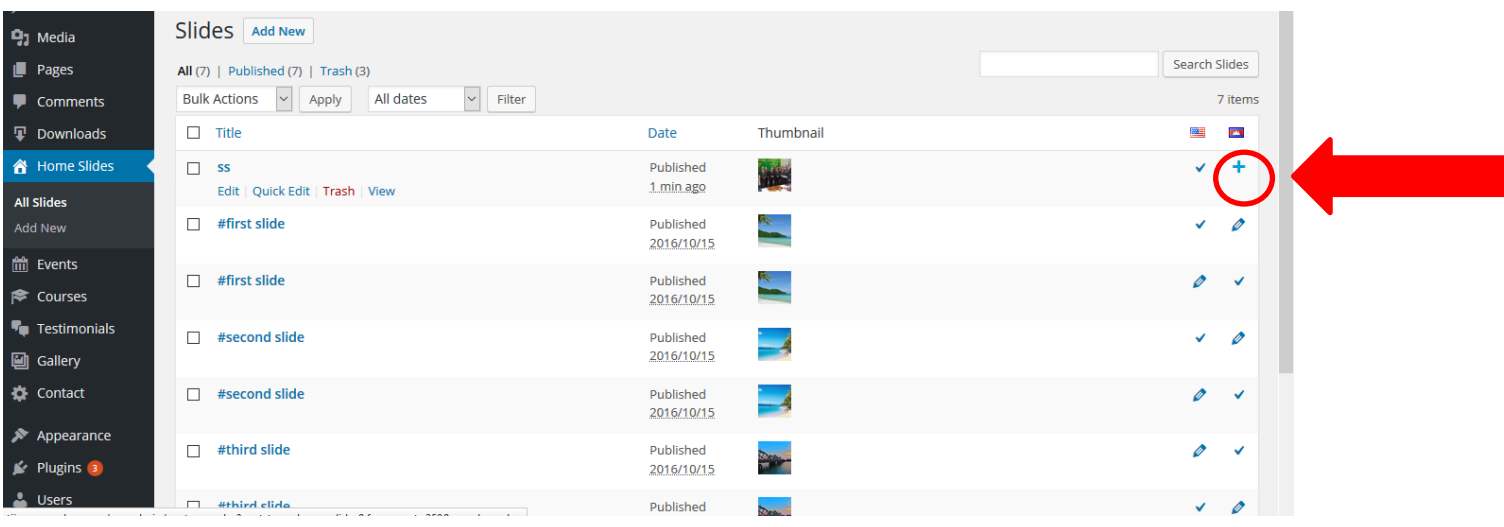

# 3. របបៀបផ្លាស់បតូរ **Welcome Message, Latest Announcements,** ន៉ិង **Upcoming Events**

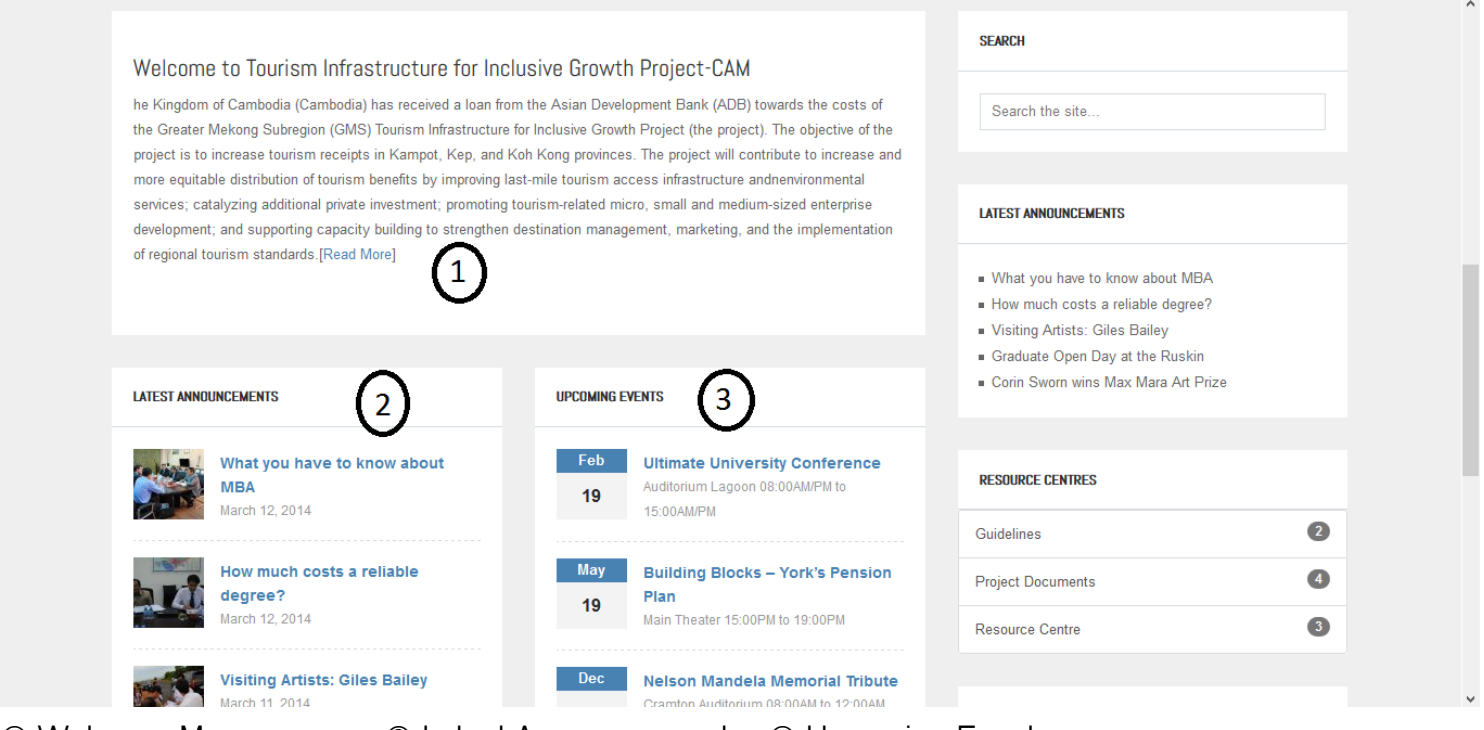

Welcome Message Latest Announcements Upcoming Events

# 3.1. របបៀបផ្លាស់បតូរ **Welcome Message**

- 1- សូមចូលបៅោន់ WordPress Dashboard
- ២- ចុចលើ All Page menu  $\rightarrow$  ត្រង់ Home Front Page  $\rightarrow$  សូមចុច Edit ដើម្បីធ្វើការកែតម្រូវតាមការចង់បាន  $\rightarrow$ រួច ចុច Update។

#### $***$  ហាមលុប Home-Front Page ព្រោះវាប៉ះពាល់ដល់ Website ផ្ទៃខាងមុខ

#### សូមបមើលរូបភាព

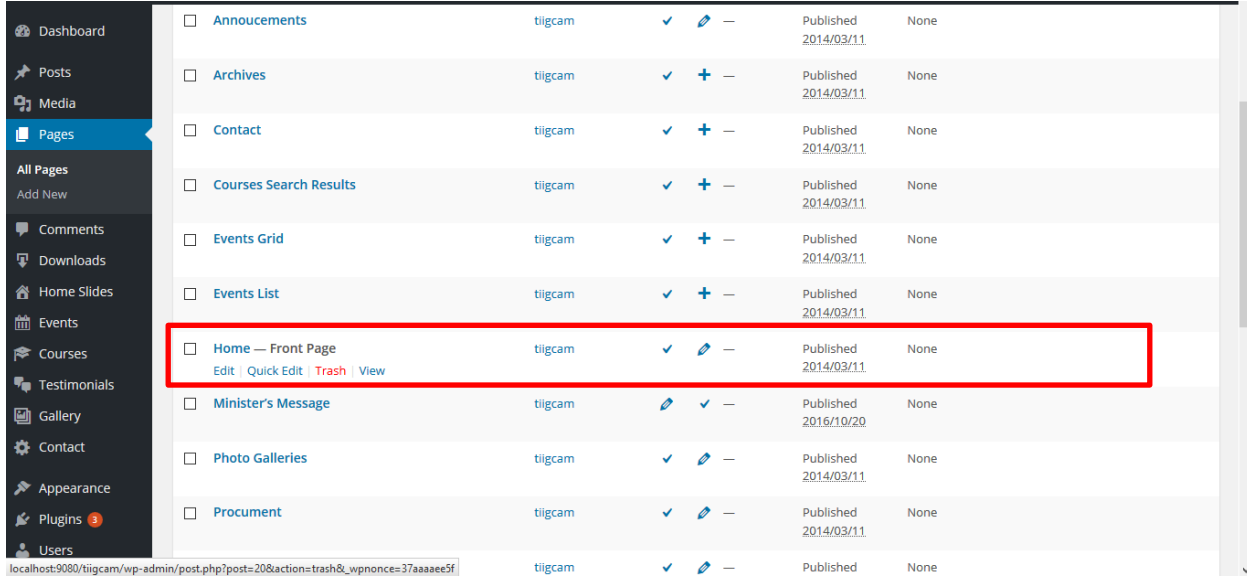

## 3.2. របបៀបបបងកើត **Post** បលើ**Latest Announcements**

- 1- សូមចូលបៅោន់ WordPress Dashboard
- 2- ចុចបលើ All Posts
	- a. បបើចង់ Add New Post សូមចុច Add New
	- b. បបើចង់ Edit Post សូមចុច Edit បលើ Post មដលោន
	- c. បើចង់លុប សូមចុច Tick លើ Post ដែលមាន  $\rightarrow$  ចុច Trash

#### **របបៀប Add New Post**

- 1- ចុចបលើ Add New ខាងបលើននតរាង Posts
- 2- ោក់ចំណងបជើង
- ៣- សរសេរបរិយាយ
- 4- បបើចង់ Upload រូបភាព ចុច Add Media
- 5- ររង់ Categories
- ៦- សូម Tick លើ Announcements នៅខាងក្រោមខាងស្តាំ ប្រសិនមិនចុចទេ នោះវាមិនបង្ហាញឡើយ
- $\mathfrak n$  Set feature image  $\rightarrow$  Upload ឬជ្រើសរើសរូបភាពតាមការចង់បាន
- 8- បន្ទាប់មកចុច Publish

 $***$  សម្រាប់ភាសារខ្មែរ សូមចុចលើ សញ្ញា + ក្នុងតារាង Post រូចធ្វើដូចគ្នាគឺ ធ្វើតាមពីលេខ ២- ដល់លេខ ៨-

#### រូបភាពតរាង Posts

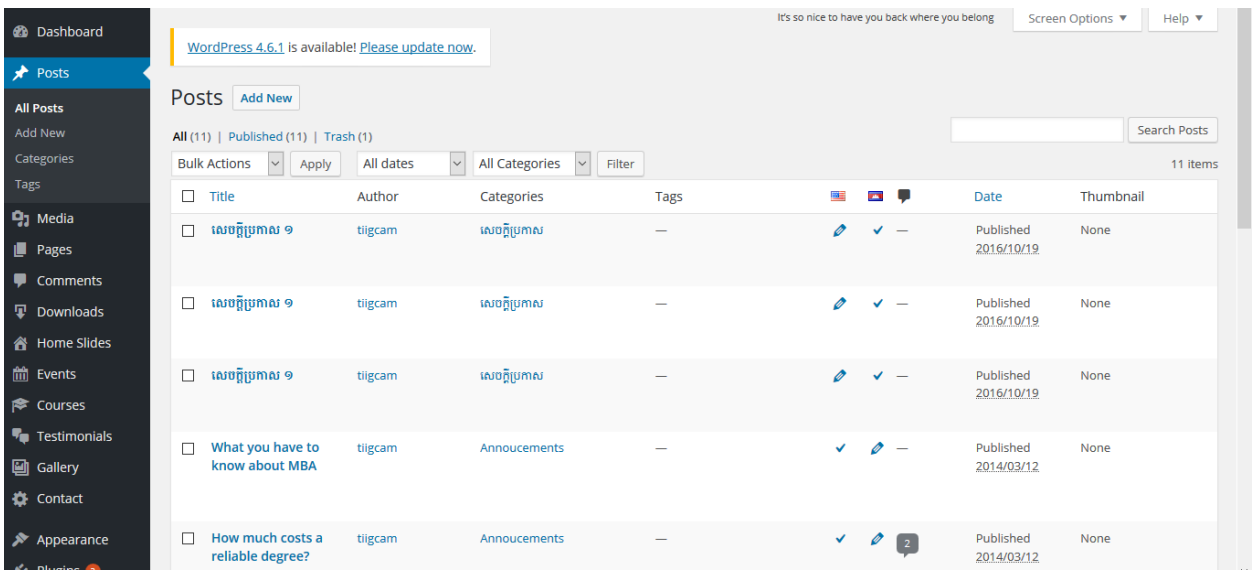

#### រូបភាព Post

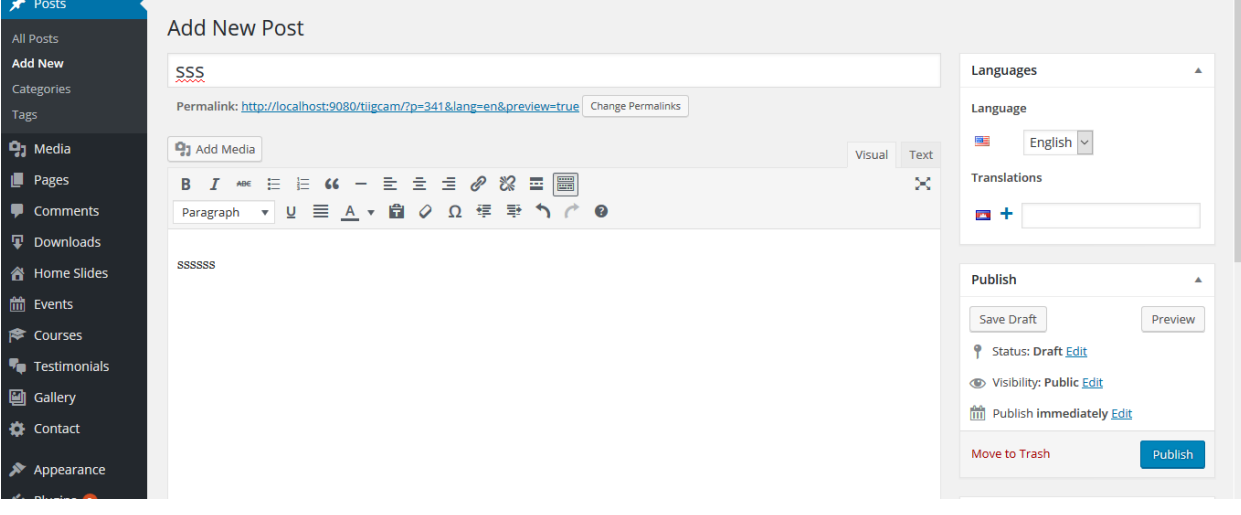

## 3.3. របបៀបបងកើត **Upcoming Events**

- 1- សូមចូលបៅោន់ WordPress Dashboard
- 2- ចុចបលើ All Events
	- a. បបើចង់ Add New event សូមចុច Add New
	- b. បបើចង់ Edit event សូមចុច Edit បលើ event មដលោន
	- c. បើចង់លុប សូមចុច Tick លើ event ដែលមាន  $\rightarrow$  ចុច Trash

#### **របបៀប Add New event**

- 1- ចុចបលើ Add New ខាងបលើននតរាង event
- 2- ោក់ចំណងបជើង
- ៣- សរសេរបរិយាយ
- 4- ររង់ Event Option សូមបំបពញព័រ៌ោនតមមដលោចោន
- 5- បបើចង់ Upload រូបភាព ចុច Add Media
- $b$  Set feature image  $\rightarrow$  Upload ឬជ្រើសរើសរូបភាពដែលមាន
- 7- បន្ទាប់មកចុច Publish

 $***$  សម្រាប់ភាសារខ្មែរ សូមចុចលើ សញ្ញា + ក្នុងតារាង Post រូចធ្វើដូចគ្នាគឺ ធ្វើតាមពីលេខ ២- ដល់លេខ ៧-

#### រូបភាព តារាង Event

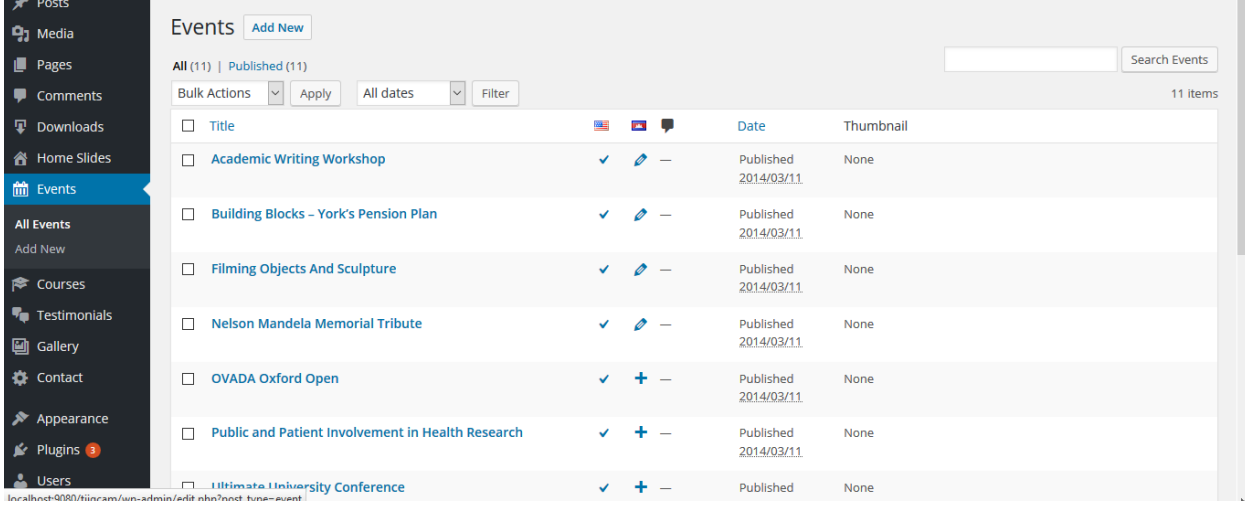

#### រូបភាព Post Event

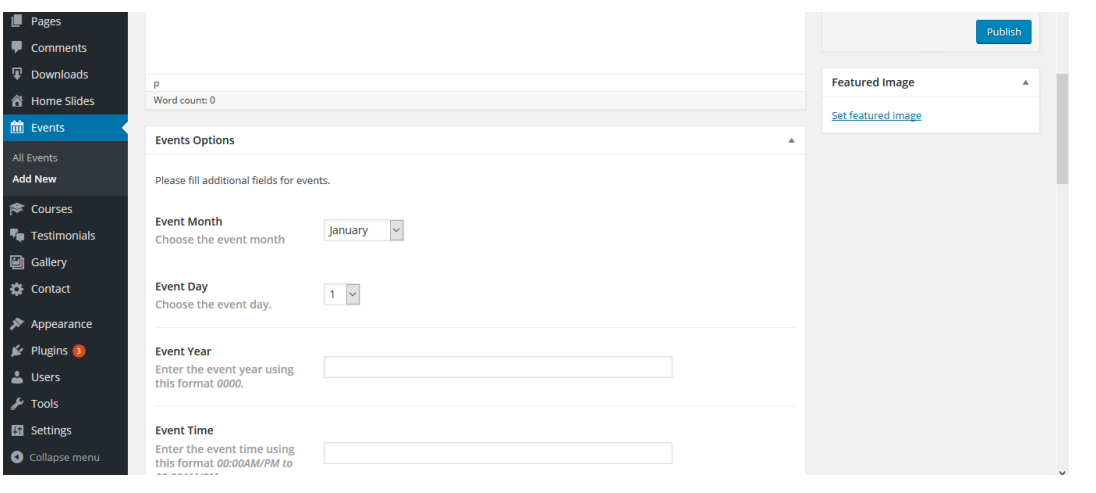

## រៀបរៀងដោយ៖ ណាវ ចាន់ថា ទំព័រ  $\mathcal E$

4. របបៀបផ្លាស់បតូរ **Our Partners Logo, Map of Cambodia, Social Media Page, Copyright, Footer Menu**

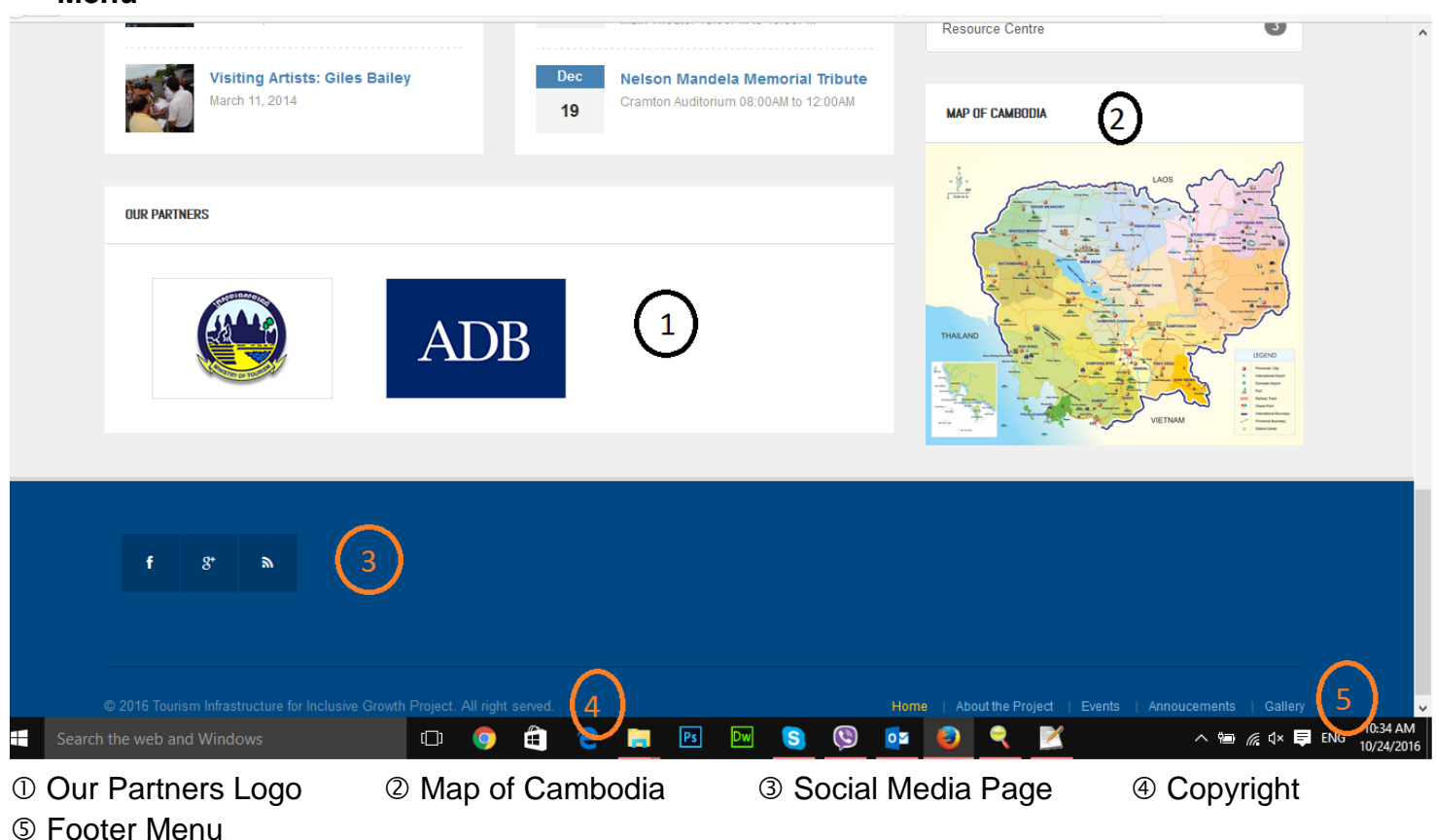

## 4.1. របបៀបផ្លាស់បតូររឺបបងកើត **Our Partners Logo**

- 1- សូមចូលបៅោន់ WordPress Dashboard
- ២- ចុចលើ Appearance menu → Theme Options → General Tab
- ៣- Scroll ចុះក្រោម ត្រង់ Sponsor Tab → រួចធ្វើការ Remove ឬ Upload Logo តាមដែលចង់បាន → រួចចុច Save Optionss។ \*\*\* ទំហំ Logo គួរតែ 170 x 113 pixel

ករណីមិនចង់បង្ហាញ Our Partner Logo នៅគេហទំព័រខាងមុខ (Home Page) សូម Tick ត្រង់

⊽ Check to show sponsor section on homepage.

#### <u>សូមមើលរូបភាពខាងក្រោម</u>

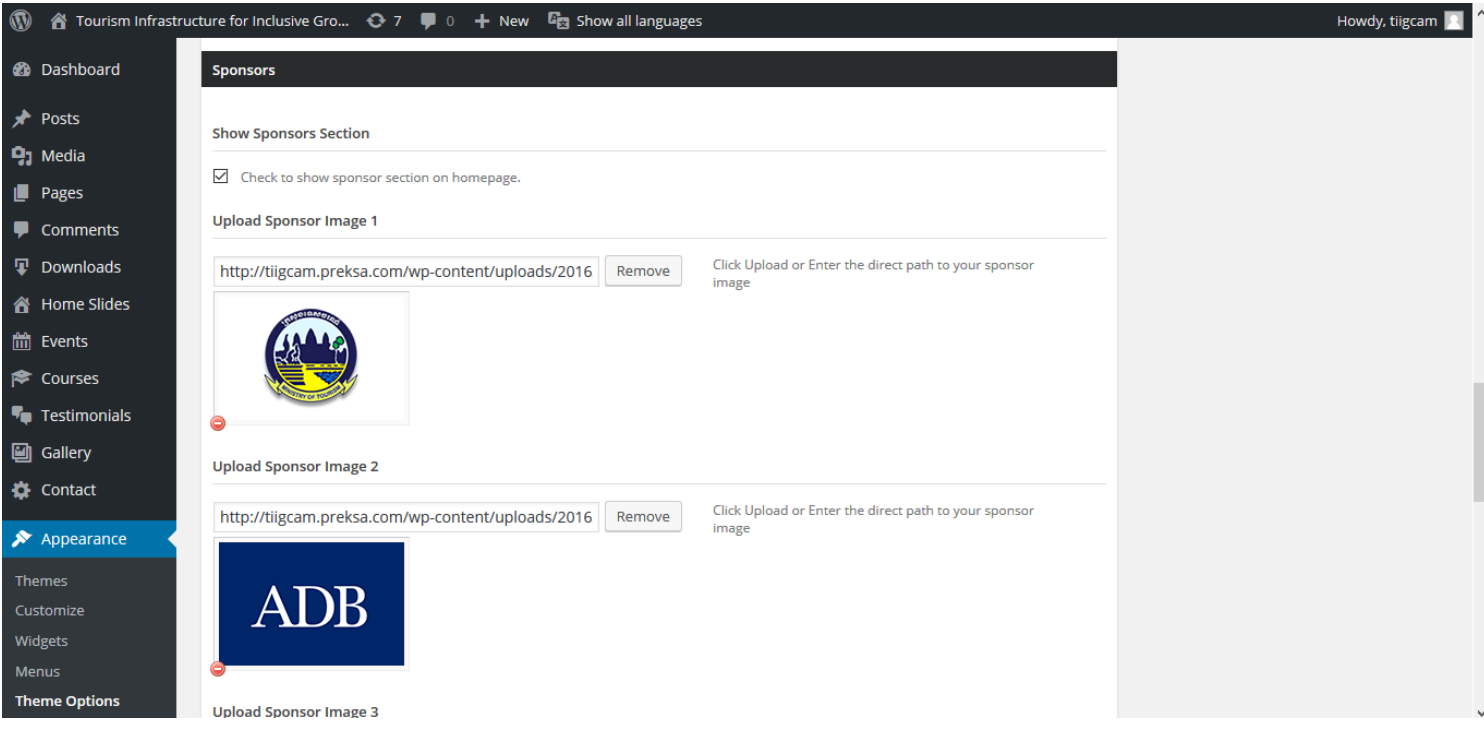

# 4.2. របបៀបផ្លាស់បតូររូបភាព **Map of Cambodia**

- 1- សូមចូលបៅោន់ WordPress Dashboard
- ២- ចុចលើ Appearance menu → Widget → ត្រង់ Image/Banner Widget សូមធ្វើការផ្លាស់ប្តូរ ដោយគ្រាន់តែ Upload រូបភាពតាមដែលចង់បាន។ បើសិនជាមាន Link សូមដាក់ Link  $\rightarrow$  Save

<u>សូមមើលរូបភាពខាងក្រោម</u>

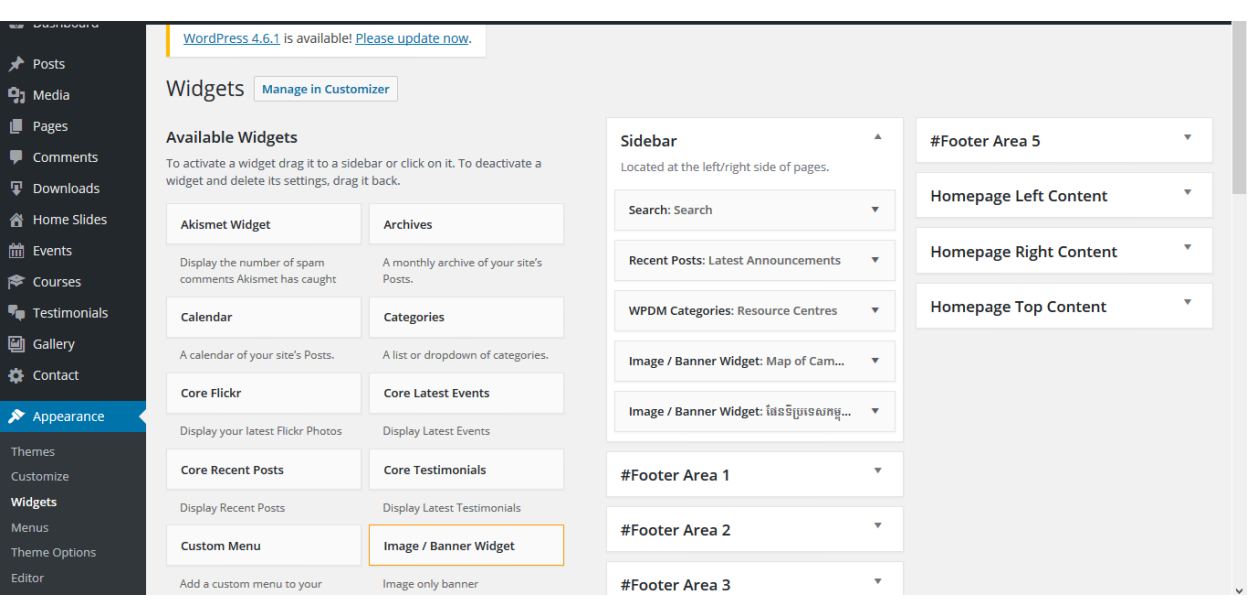

#### បៀបរៀងដោយ៖ ណាវ ចាន់ថា ទំព័រ 111 មាន ទំព័រ 11 មាន ទំព័រ 11 មាន ទំព័រ 11 មាន ទំព័រ 11 មាន ទំព័រ 11 មាន ទំព័រ 11

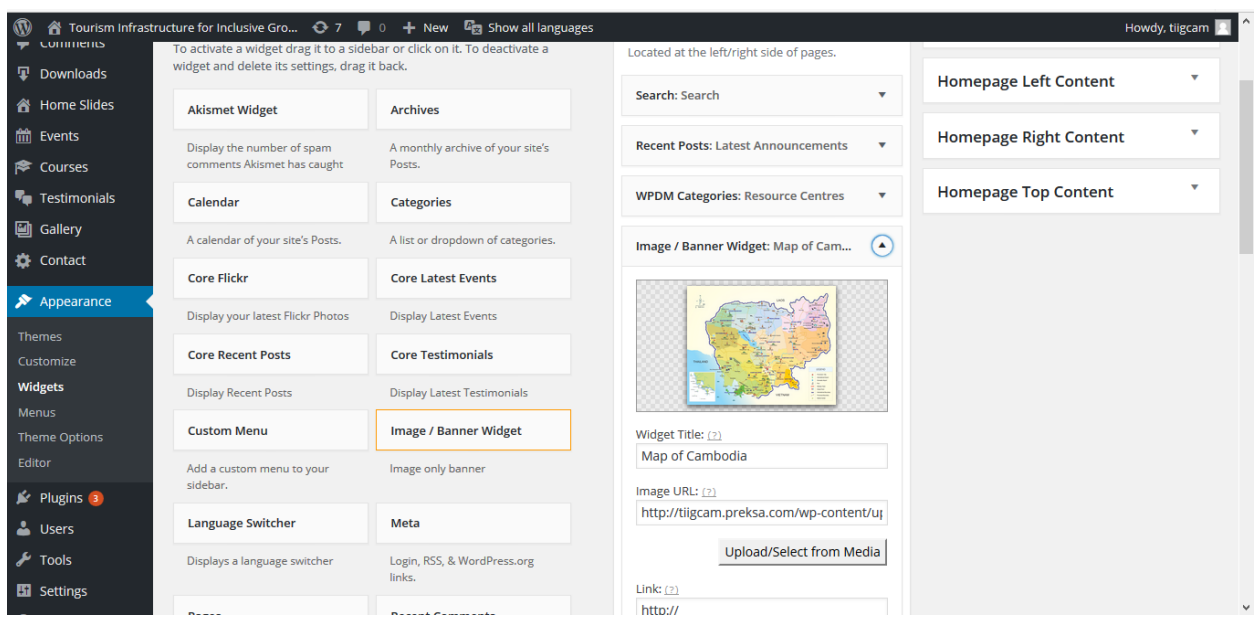

# 4.3. របបៀបដាក់**Link** បោយ **Social Media Page**

1- របសិនជាោន Facebook Page, Twitter, YouTube…. សូមចូលបៅោន់ WordPress Dashboard ចុចលើ Appearance menu → Theme Options → ត្រង់ Social Icons សូមដាក់ Link Social Media Page ដូចជា Facebook Page, Twitter, YouTube ដែលមាន → Save Options

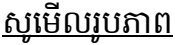

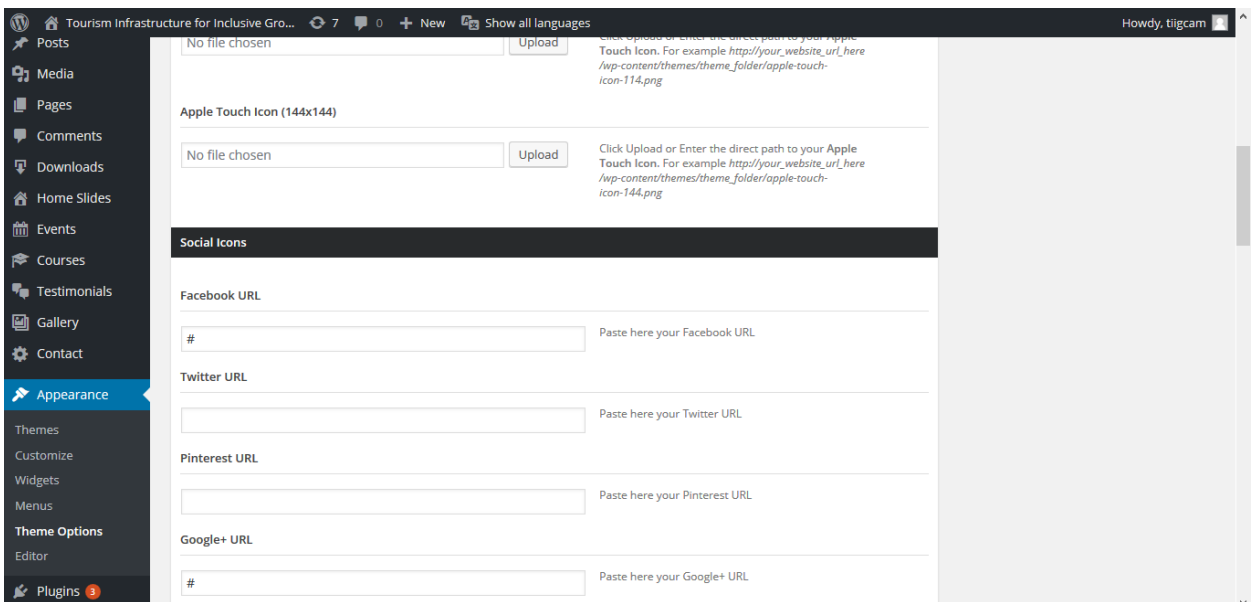

# 4.4. របបៀបផ្លាស់បតូរ **Copyright** បៅគ្តង់**Footer**

- 1- សូមចូលបៅោន់ WordPress Dashboard
- ២- ចុចលើ Appearance menu → Theme Options → Footer Tab
- $\mathfrak{m}$  សូមធ្វើការកែតម្រូវតាមការបង់បាន  $\rightarrow$  Save Options

#### សូបមើលរូបភាព

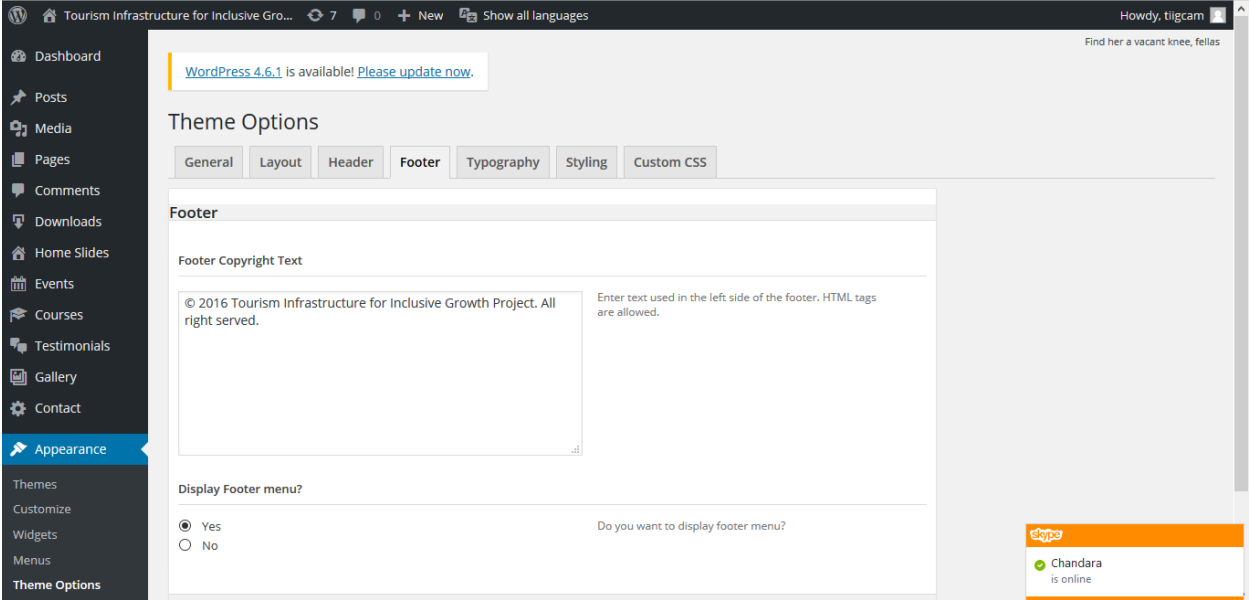

# 4.5. របបៀបបង្ហាញ ឬ លាក់ ន៉ិងការផ្លាស់បតូរ **Footer Menu**

- 1- សូមចូលបៅោន់ WordPress Dashboard
- 2- ចុចបលើ Appearance menu Theme Options Footer Tab
- $\mathfrak{m}$  ប្រសិនជាចង់បង្ហាញសូមចុច Yes បើចង់លាក់ សូមចុច No  $\rightarrow$  Save Options

ករណីចង់បន្ថែម ឬកែតម្រូវ សូមធ្វើដូចខាងក្រោម៖

- 1- សូមចូលបៅោន់ WordPress Dashboard
- 2- ចុចបលើ Appearance menu Menus
	- a. សម្រាប់ភាសាអង់គ្លេស សូមជ្រើសរើស Footer Menu (Footer Menu English)
	- b. សម្រាប់ភាសាខ្មែរ សូមជ្រើសរើស Footer Menu (Footer Menu Khmer)
- $\mathfrak{m}$  បន្ទាប់មកធ្វើការផ្លាស់ប្តូរតាមការចង់បាន  $\rightarrow$  Save Menu

#### សូបមើលរូបភាព

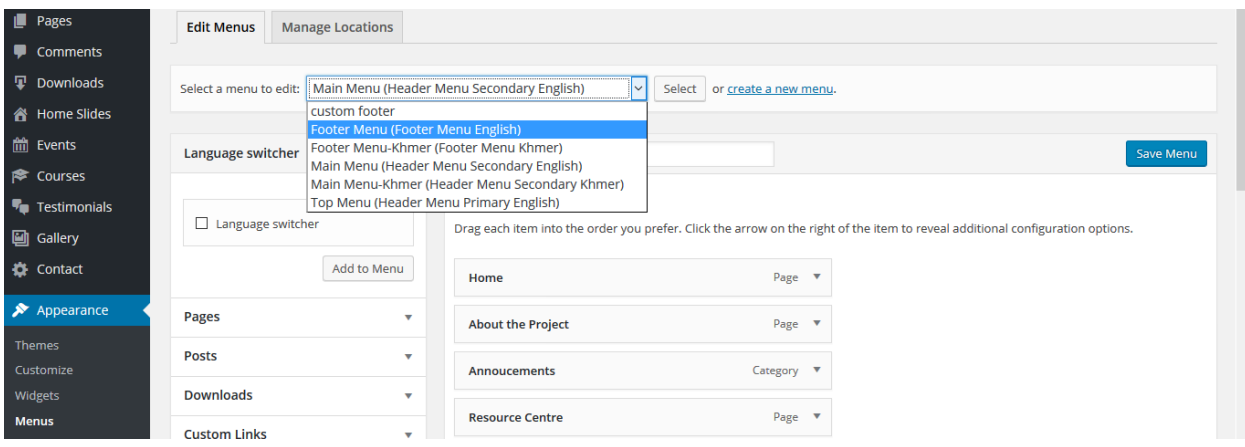

### 5. របបៀប **Upload**, ល បឯកសារ **Resource Centre** ន៉ិង **Procurement**

- 1- សូមចូលបៅោន់ WordPress Dashboard
- ២- ចុចត្រង់ Downloads Tab → All Files
	- a. បើចង់លុបសូមចុច លើ Trash នៅលើឯកសារដែលបាន Upload
	- b. បបើចង់មករររមូវសូមចុច Edit
	- c. បើចង់ Upload ឯកសារថ្មី សូមធ្វើតាមវិធីខាងក្រោម
		- 1) ចុចបលើ Add New
			- 1. វាយចំណង់បជើង
			- 2. ោរបរ៉ិយាយ
			- $\mathfrak m$ . ត្រង់ផ្នែកខាងស្ដាំ Select Files ឬ ក៏Drop File here ដើម្បី Upload
			- ៤. សូម Tick លើ Category ណាមួយដែលអ្នកចង់បង្ហាញ
				- Guidelines
				- Project Documents
				- Resource Centre
			- 5. ចុច Publish

#### សូមបមើលរូបភាព

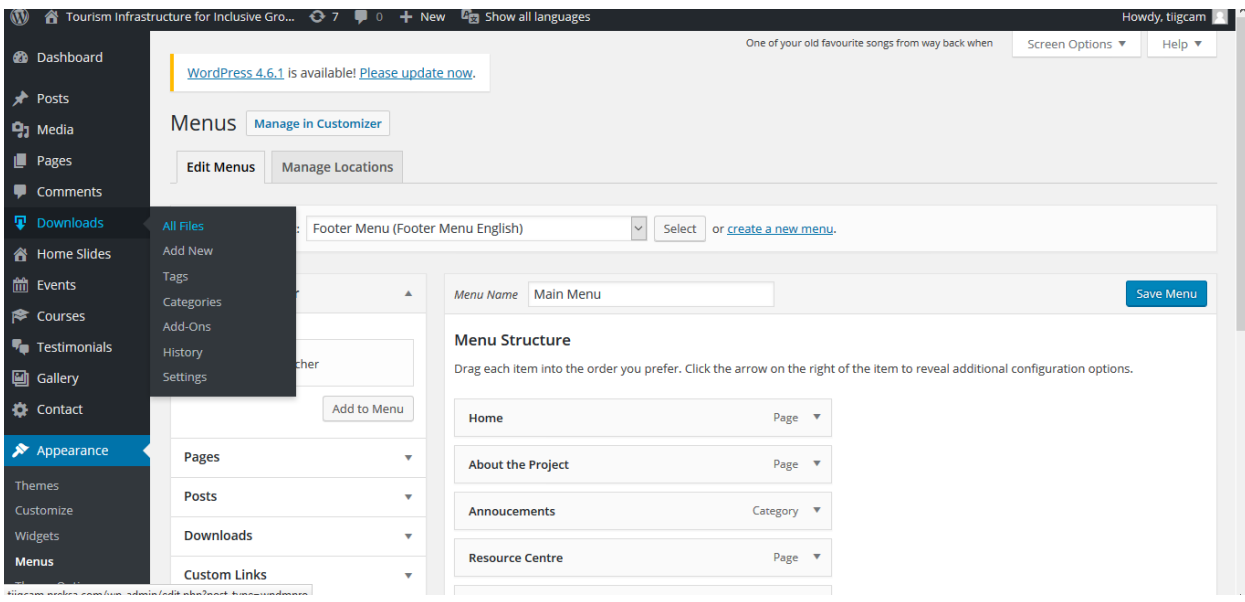

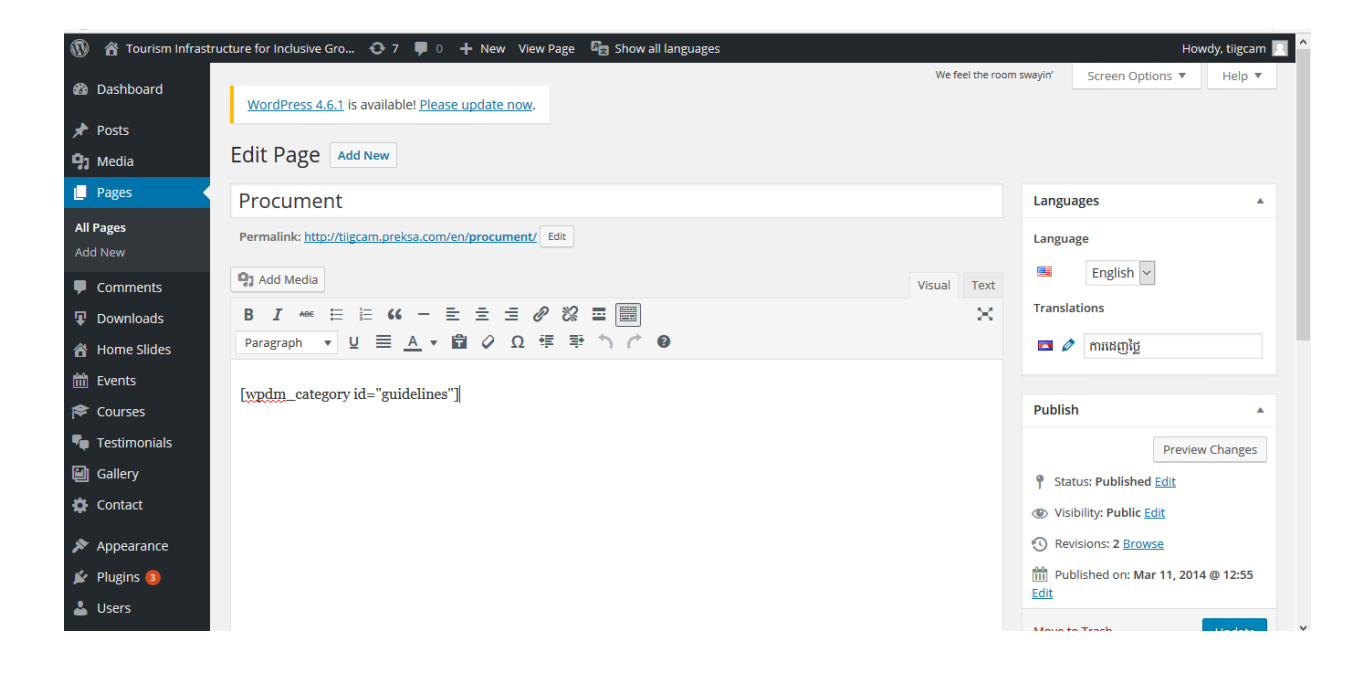

 $***$  ករណីចង់បន្ថែម Category ថ្មី ហើយអោយវាបង្ហាញនៅលើ Resource Centre ឬ Procurement សូមធ្វើតាមវិធីខាងក្រោម៖

- 1- សូមចូលបៅោន់ WordPress Dashboard
- 2- ចុចររង់ Downloads Tab Categories
- $\mathfrak{m}$  Add New Category  $\rightarrow$  បំពេញព័ត៌មានខាងក្រោម៖
- a. Name
- b. Slug
- c. Description
- តមោរចង់បាន
- 4- Add New Category

#### សូមបមើលរូបភាព

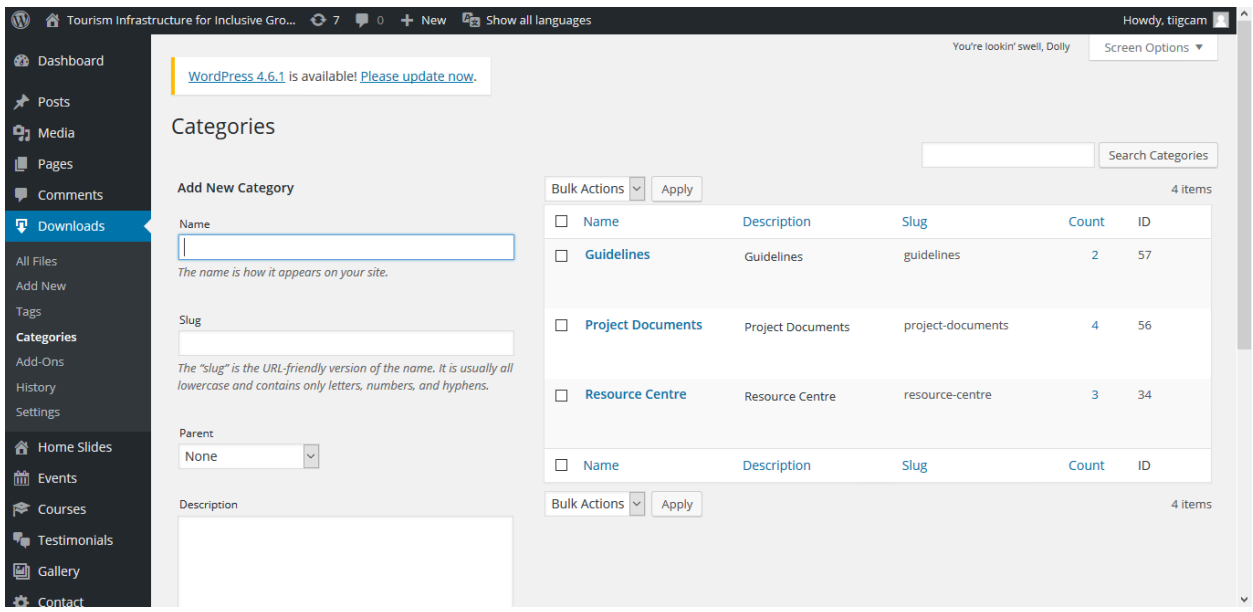

\*\*\* បដើមបីបង្ហាញ Category ណាមួយបៅបលើ Resource Centre ឬ Procurement Page

សូម Copy ក្នុងតារាង Slug ចំពោះ Category នោះ

ឧទាហរណ៍៖ project-documents

- 1- រួចសូមចូលបៅោន់ WordPress Dashboard
- 2- Pages Tab Edit Resource Centre ឬ Procurement page
- ៣- រួចដាក់ code នេះ [wpdm\_category id="project-documents"] ដើម្បីអោយវាបង្ហាញ Category មួយទៅនៅលើ Resource Centre ឬ Procurement page

#### សូមបមើលរូបភាព

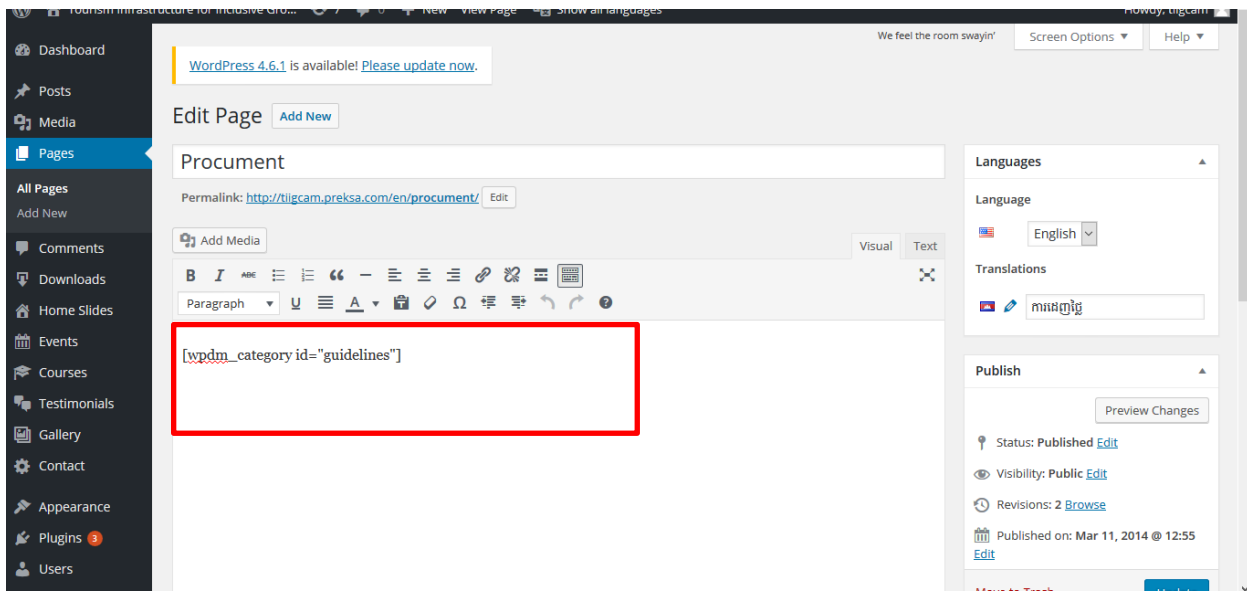

# 6. របបៀប **Upload** រូបភាពចូលកនុង **Photo Galleries**

- 1- សូមចូលបៅោន់ WordPress Dashboard
- 2- ចុច Galleries All Gallery Items
- m- Add New
- 4- ោក់ចំណង់បជើង
- ៥- Tick Gallery Category ឬ បង្កើត Gallery Category ថ្មី
- $\delta$  Set featured image  $\rightarrow$  រូប Upload ឬ ជ្រើសរើសរូបភាពថ្មី  $\rightarrow$  បុប Publish

#### សូមបមើលរូបភាព

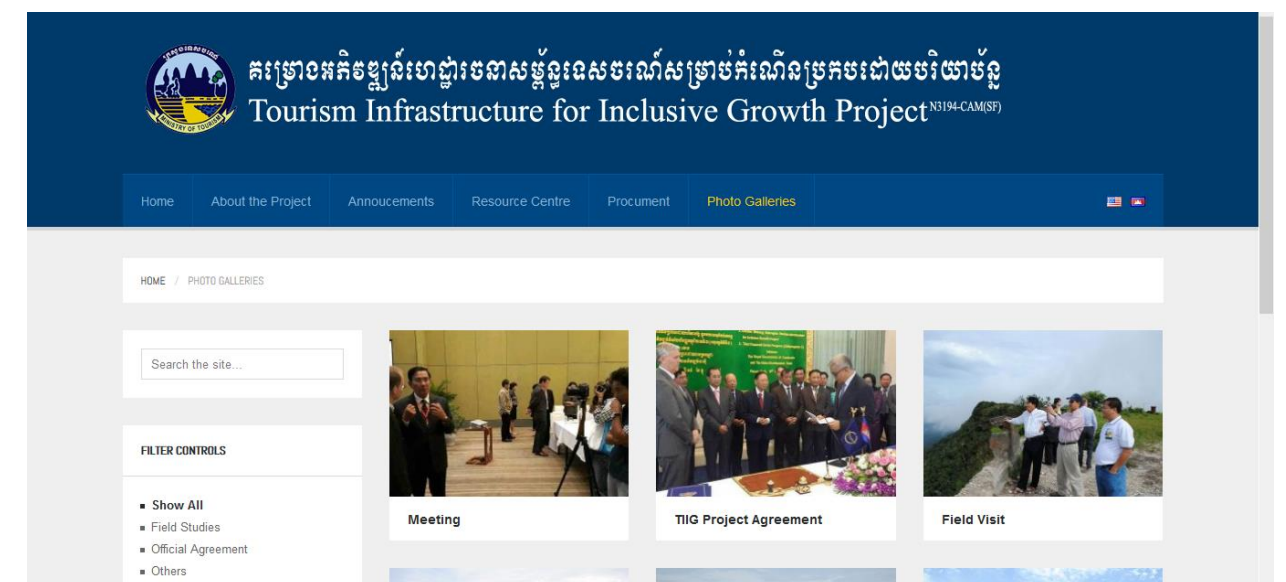

បរៀបបរៀងបោយ៖ ណាវ ចាន់ថា ទំព័រ 17

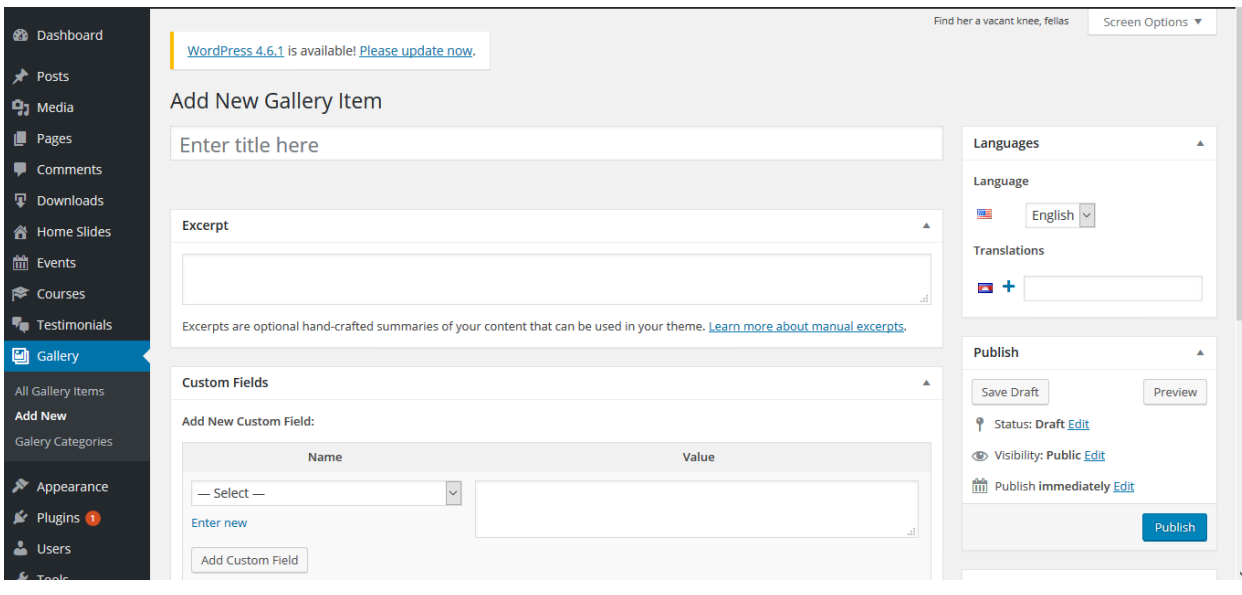

## 7. របបៀបបបងកើត **User** សគ្ាប់ចូល **Update** វ ៉ិបសាយថ៍ **TIIG**

- 1- សូមចូលបៅោន់ WordPress Dashboard
- ២- ចុច User Tab  $\rightarrow$  New Users រួចបំពេញព័ត៌មានដូចខាងក្រោម៖
	- a. Username: ឧទាហរណ៍ Dara
	- b. Email: email អ្នកដែលនឹងអាចចូលគណនីបាន (ពេលដាក់ email វានឹងផ្ញើរទៅកាន់email នោះដើម្បី Activate បោយោាស់ email បន្ទោះ ោចចូលបាន។
	- c. First Name:ឧទាហរណ៍ Sok
	- d. Last Name: ឧទាហរណ៍ Chandara
	- e. Password: ចុច Show រួចវាយ Password ចូល
	- f. Role: សូមជ្រើសរើស តាមការចង់បាន

#### - **Administrator មានសិទ្ធិទាំងអស់**

An administrator has full and complete ownership of a website, and can do absolutely everything. This person has complete power over posts/pages, comments, settings, themes, plugins, import, users – everything. Nothing is off-limits, including deleting everything.

- **Editor សិទ្ធិមានកាំណត់**

An editor can view, edit, publish, and delete *any* posts/pages, moderate comments, manage categories, manage tags, manage links and upload files/images.

- **Author សិទ្ធិមានកាំណត់**

An author can edit, publish and delete their posts, as well as upload files/images.

- **Contributor សិទ្ធិមានកាំណត់**

A contributor can edit *their* posts but cannot publish them. When a contributor creates a post, it will need to be submitted to an administrator for review. Once a contributor's post is approved by an administrator and published, however, it may no longer be edited by the contributor. A contributor does not have the ability to upload files/images.

#### **Subscriber**

In your comment settings, if you've selected "Users must be registered and logged in to comment", once they have created an account, they will be given subscriber role. Subscribers only have the ability to leave comments.

3- រួចចុច Add New User

#### <u>សូមមើលរូបខាងក្រោម</u>

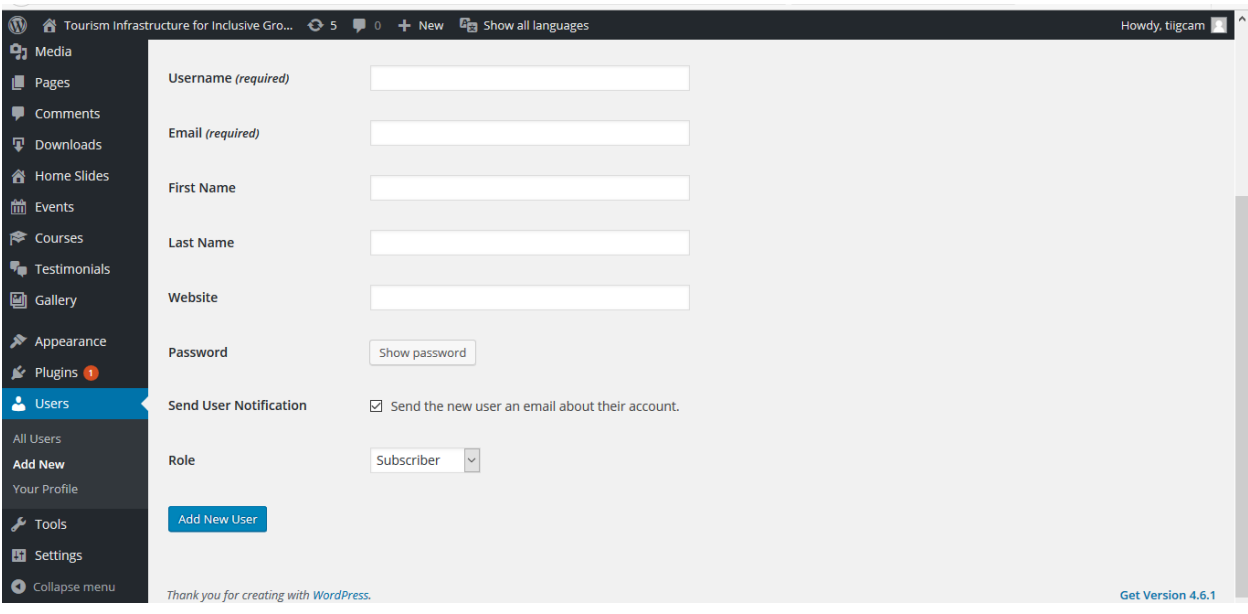

#### **បបើចង់ប្វើការផ្លាស់បតូរបេខសមាាត់សូមចុច**

- 1- សូមចូលបៅោន់ WordPress Dashboard
- ២- ចុច Users Tab  $\rightarrow$  All Users រួចចុចលើ User ណាដែលចង់ធ្វើការផ្លាស់ប្តូរលេខសម្ងាត់
- 3- រួច Update

 $\ast\ast\ast$  User Name គឺមិនអាចផ្លាស់ប្តូរដោយខ្លួនឯងបានឡើយ បើសិនចង់ផ្លាស់ប្តូរសូមទាក់ទង់អ្នកបង្កើតវ៉ិបសាយប៏